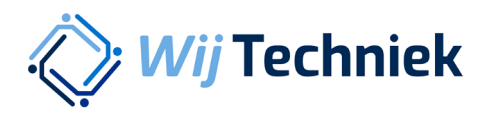

## **Handleiding Rechten accepteren**

Één account voor alle online diensten van Wij Techniek

Versie 1.0

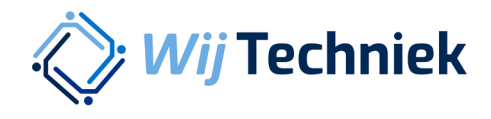

ı

## Rechten accepteren

Je hebt een e-mail ontvangen dat er rechten aan je zijn toegekend voor de online diensten van Wij Techniek. Klik op de link in de e-mail.

Log in met je Wij Techniek accountgegevens en klik op Aanmelden. Heb je nog geen account? Klik rechts onderin op 'Nu registreren'

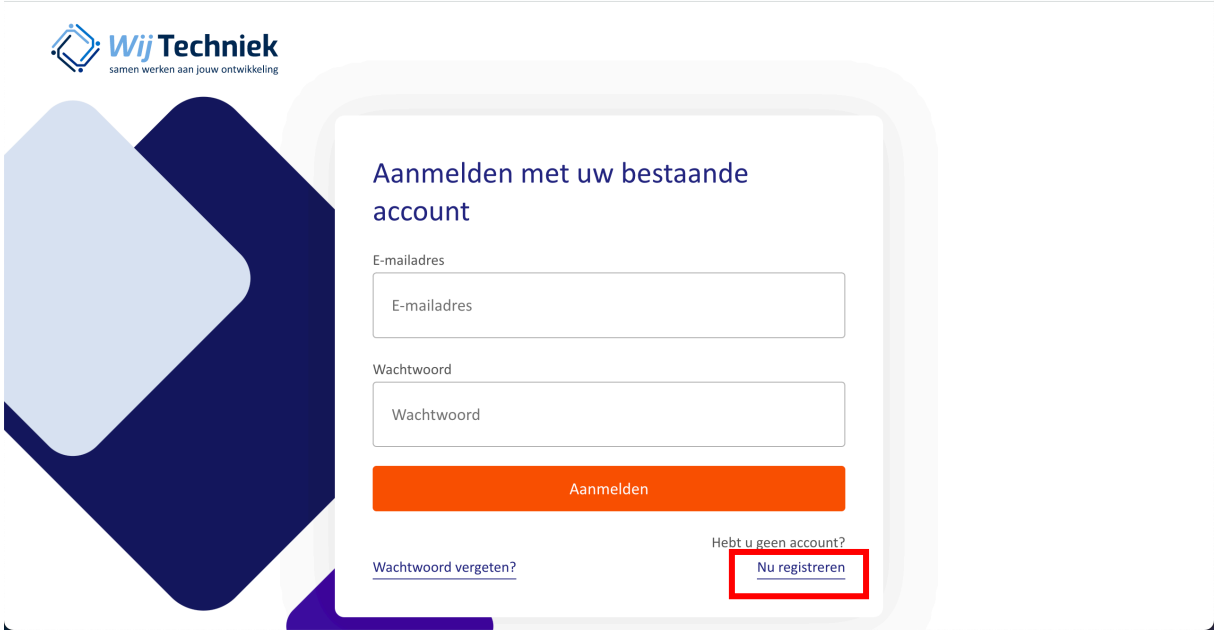

Vul je e-mailadres in (1.) en klik op Verificatiecode verzenden (2.).

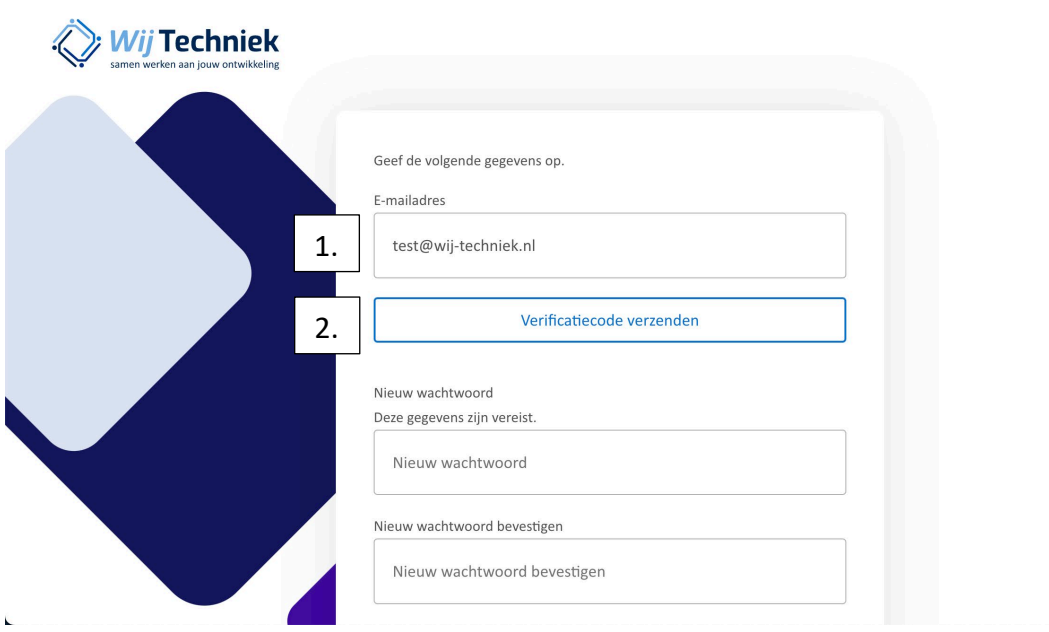

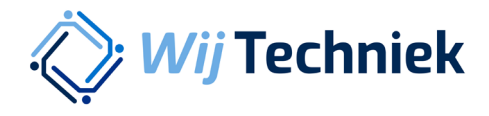

Je ontvangt nu een verificatiecode per e-mail. Kopieer deze code uit je e-mail en plak de code bij 3. Klik vervolgens op Code verifiëren (4.).

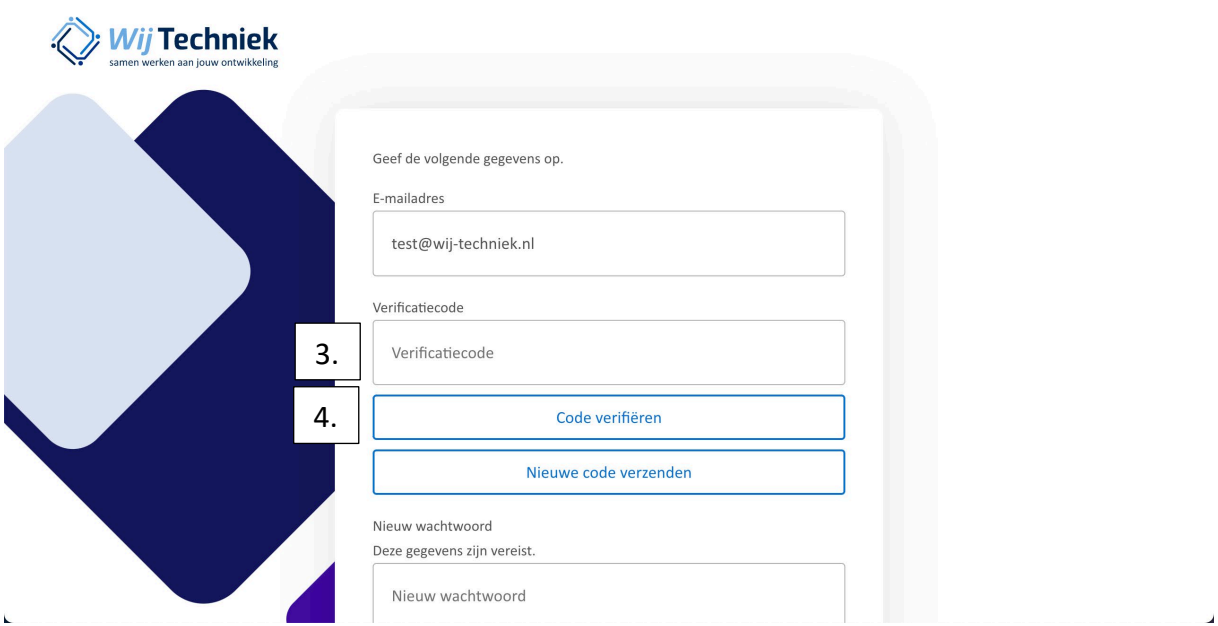

Vul twee keer een zelfbedacht veilig wachtwoord in (5.). (Twee keer hetzelfde dus) Vul je voor en achternaam in (6.) en klik op Maken (7.)

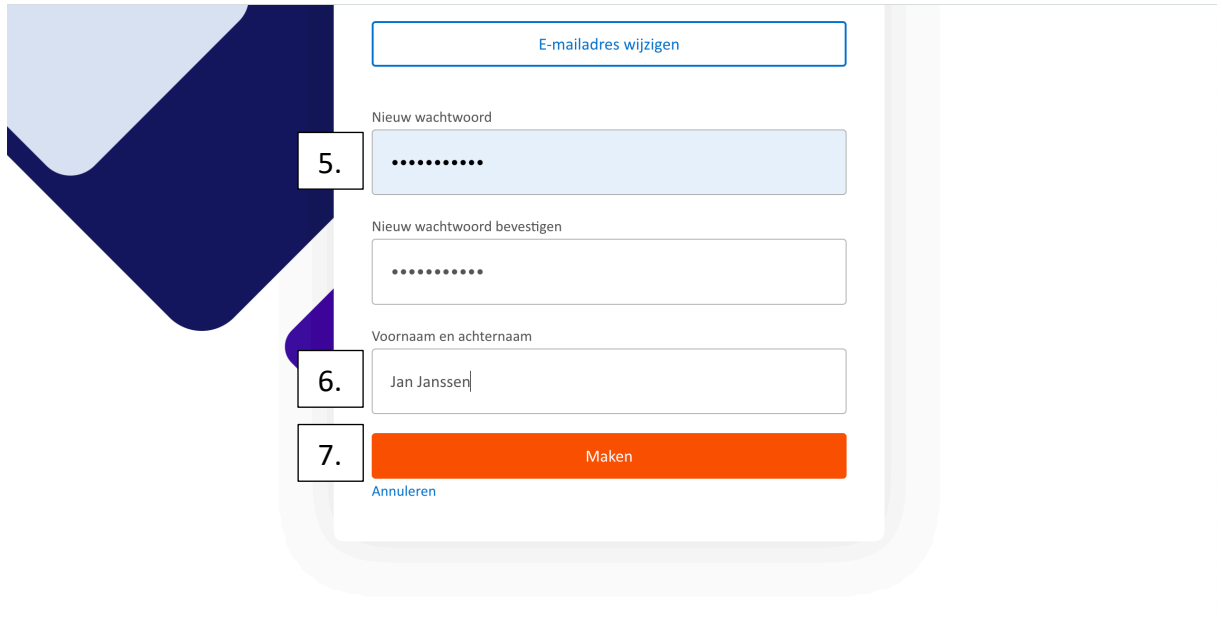

Jouw Wij Techniek account is aangemaakt.

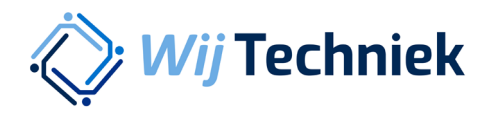

Controleer je gegevens en accepteer de voorwaarden onderdaan de pagina. Je kunt nu gebruik maken van de online diensten van Wij Techniek.

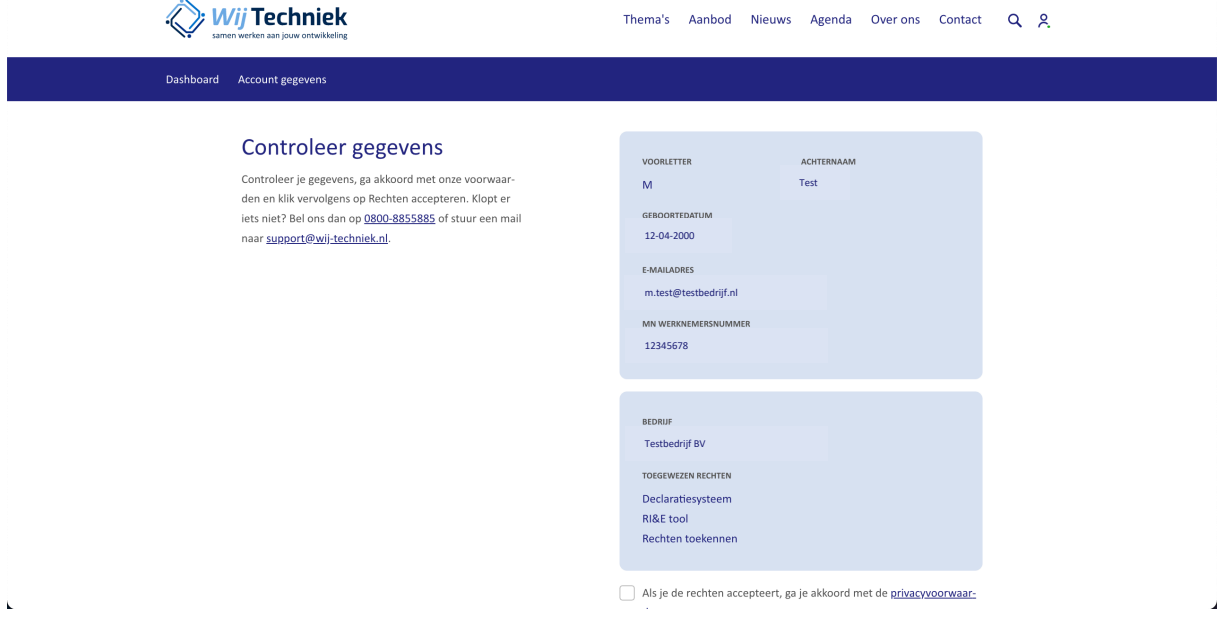

Je komt op je persoonlijke dashboard door rechtsboven op het poppetje te klikken

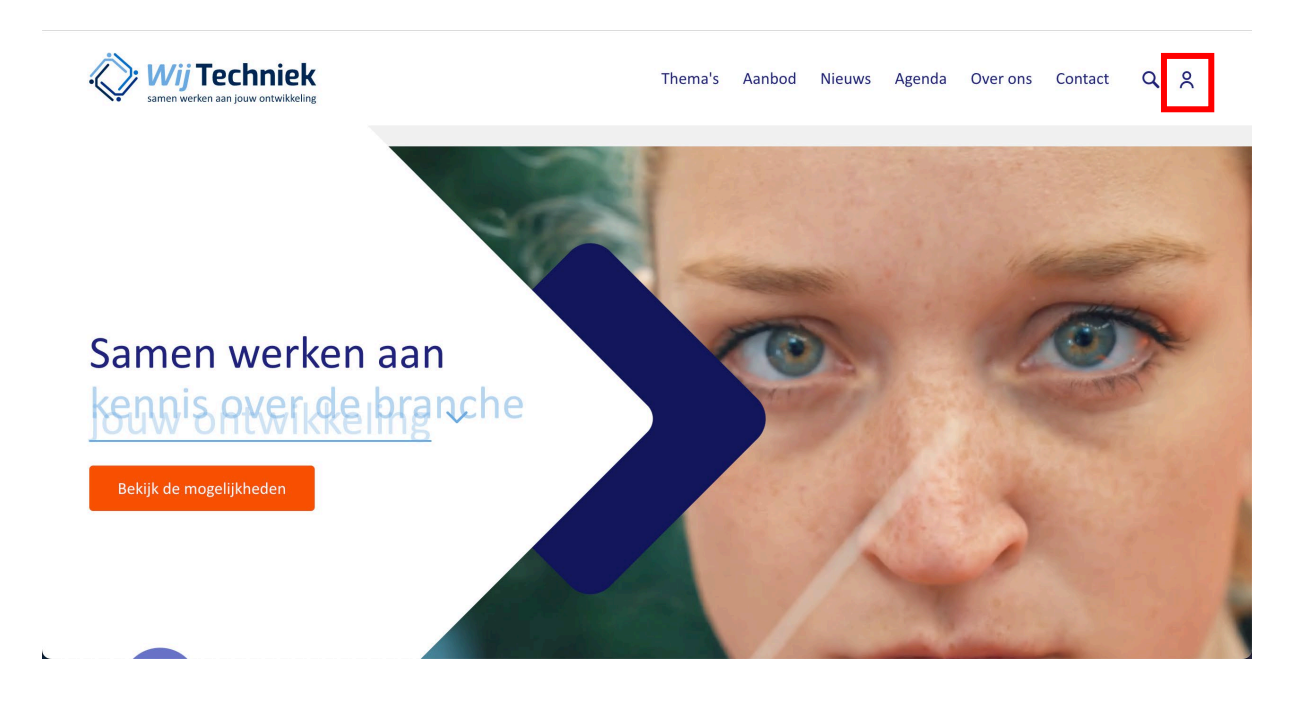

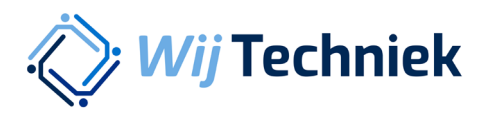

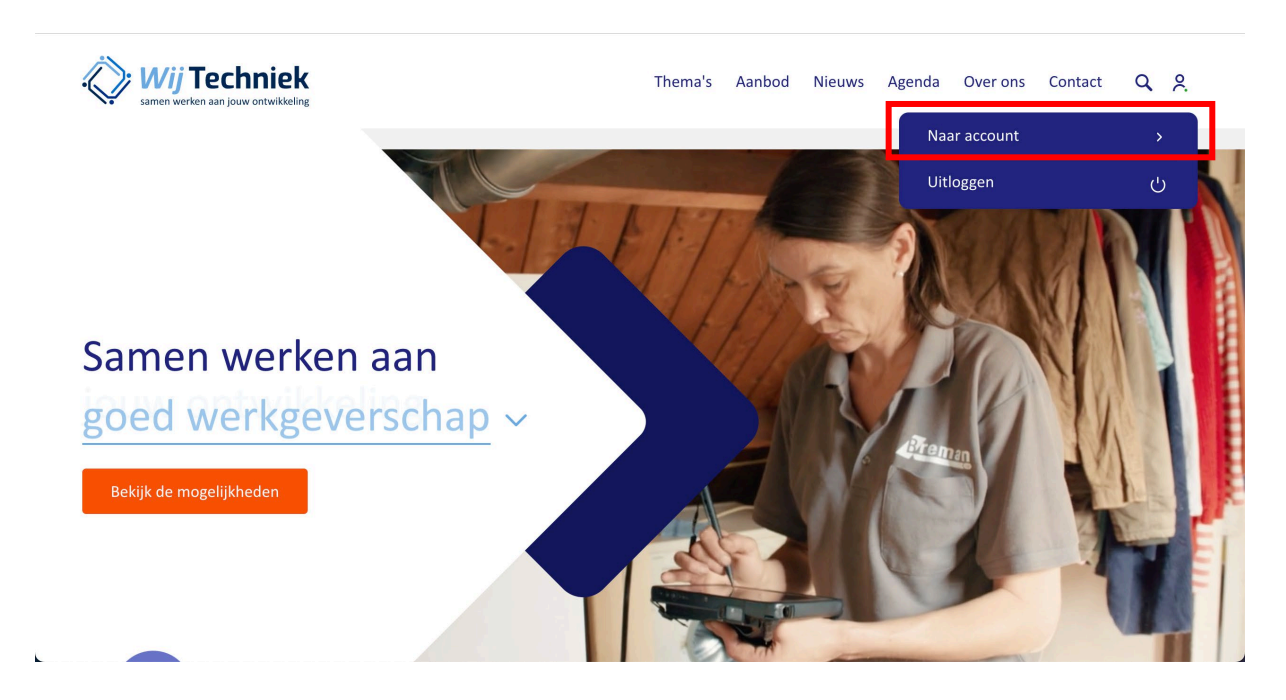

Klik op Naar account om naar jouw Wij Techniek account te gaan.

Je bent op je persoonlijke Dashboard. Afhankelijk van je rechten zie je meer of minder mogelijkheden.

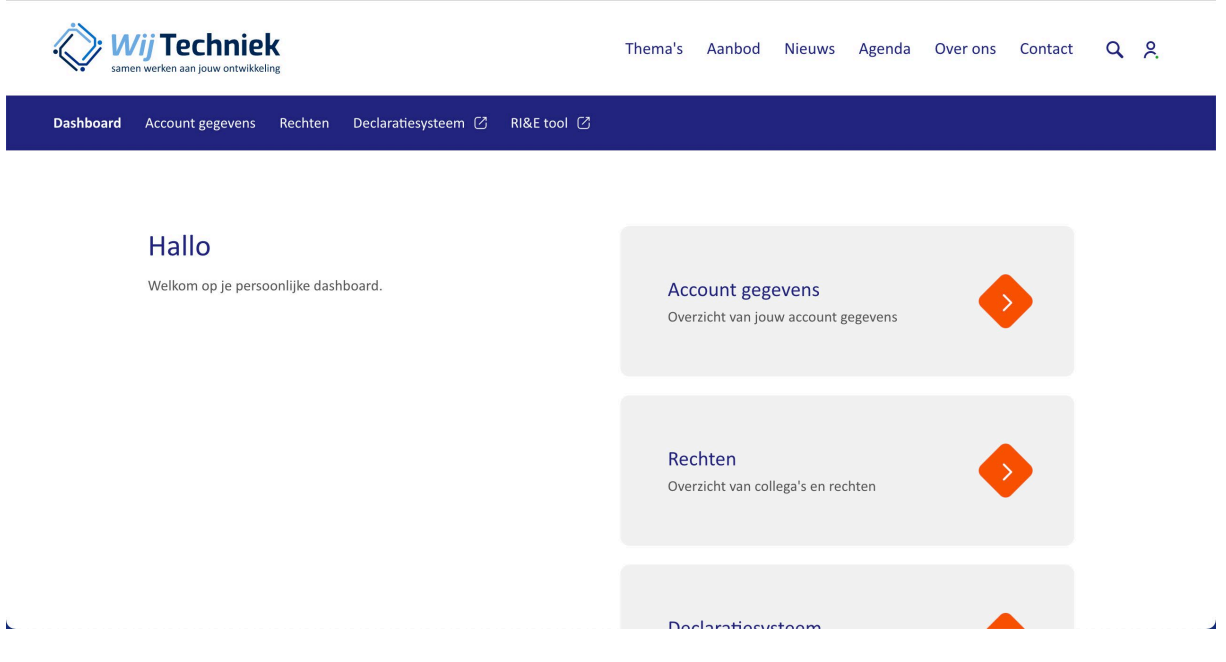